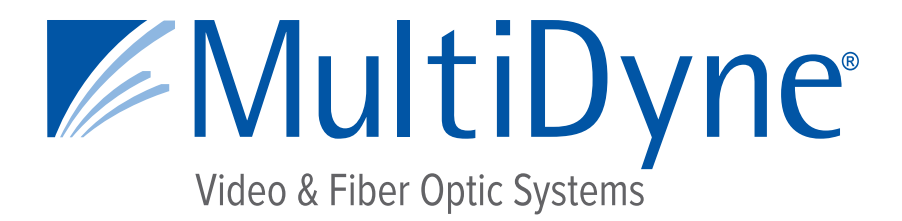

## **CONFIGURATION AND INSTALLATION MANUAL**

## **MDOG-6021-DAC-4AA Dual AES/EBU to Quad Analog Audio Converter**

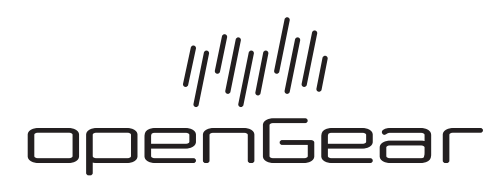

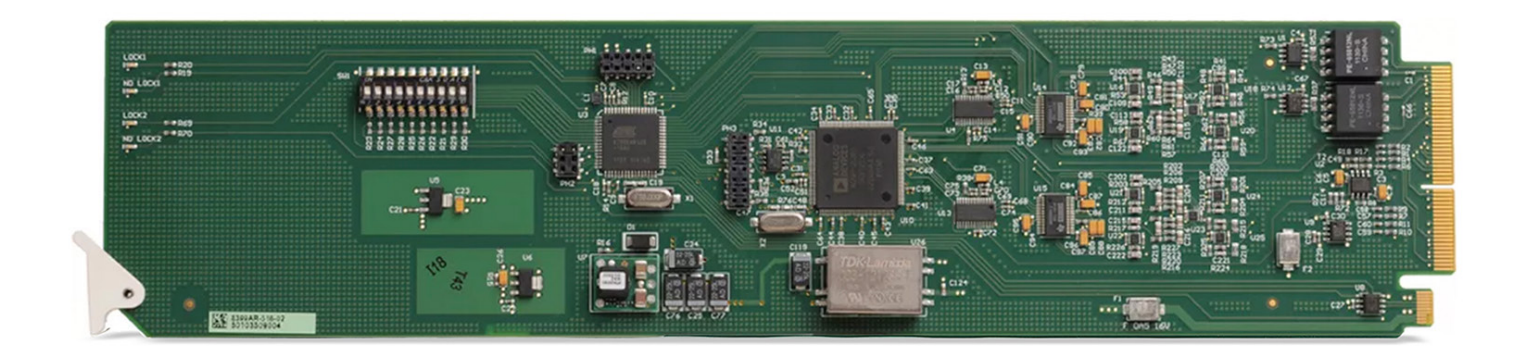

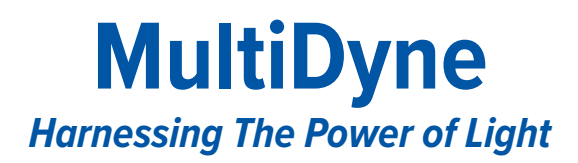

10 NEWTON PLACE HAUPPAUGE, NY 11788 USA HQ +1-516-671-7278 / FAX +1-516-671-3362 sales@multidyne.com www.multidyne.com

MULTIDYNE, the Multidyne logo, are registered trademarks of MULTIDYNE Electronics, Inc.

Copyright 2020 MULTIDYNE Electronics, Inc., Hauppauge, New York. Printed in the United States of America. All Rights Reserved. Contents of this publication may not be reproduced in any form without the written permission of MULTIDYNE Electronics, Inc.

**Patents** 

This product is protected by the following US Patents: 4,205,346; 5,115,314; 5,280,346; 5,561,404; 7,034,886; 7,508,455; 7,602,446; 7,834,866; 7,914,332. This product is protected by the following Canadian Patents: 2039277; 1237518; 1127289. Other patents pending.

**Notice** 

The material in this manual is furnished for informational use only. It is subject to change without notice and should not be construed as a commitment by Ross Video Limited. Ross Video Limited assumes no responsibility or liability for errors or inaccuracies that may appear in this manual.

\*Ross, ROSS, ROSS®, and MLE are registered trademarks of Ross Video Limited.

\*openGear® is a registered trademark of Ross Video Limited.

\*DashBoard is a trademark of Ross Video Limited.

\*Dolby® is a registered trademark of Dolby Laboratories.

\*All other product names and any registered and unregistered trademarks mentioned in this manual are used for identification purposes only and remain the exclusive property of their respective owners.

## **Important Regulatory and Safety Notices**

Before using this product and any associated equipment, refer to the "**Important Safety Instructions**" listed below to avoid personnel injury and to prevent product damage.

Products may require specific equipment, and/or installation procedures to be carried out to satisfy certain regulatory compliance requirements. Notices have been included in this publication to call attention to these specific requirements.

## **Symbol Meanings**

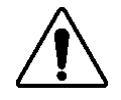

*This symbol on the equipment refers you to important operating and maintenance (servicing) instructions within the Product Manual Documentation. Failure to heed this information may present a major risk of damage or injury to persons or equipment.*

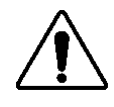

**Warning** *— The symbol with the word "Warning" within the equipment manual indicates a potentially hazardous situation which, if not avoided, could result in death or serious injury.*

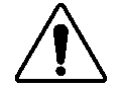

**Caution** *— The symbol with the word "Caution" within the equipment manual indicates a potentially hazardous situation which, if not avoided, may result in minor or moderate injury. It may also be used to alert against unsafe practices.*

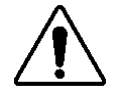

**Notice** *— The symbol with the word "Notice" within the equipment manual indicates a situation, which if not avoided, may result in major or minor equipment*  damage or a situation which could place the equipment in a non-compliant operating *state.*

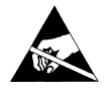

**ESD Susceptibility** *— This symbol is used to alert the user that an electrical or electronic device or assembly is susceptible to damage from an ESD event.*

## **Important Safety Instructions**

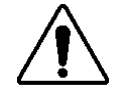

**Caution** *— This product is intended to be a component product of the openGear® series frame. Refer to the openGear® Series Frame User Manual for important safety instructions regarding the proper installation and safe operation of the frame as well as its component products.*

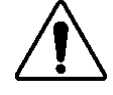

**Warning** *— Certain parts of this equipment namely the power supply area still present a safety hazard, with the power switch in the OFF position. To avoid electrical shock, disconnect all A/C power cards from the chassis' rear appliance connectors before servicing this area.*

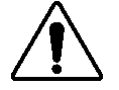

**Warning** *— Service barriers within this product are intended to protect the operator and service personnel from hazardous voltages. For continued safety, replace all barriers after any servicing.* 

*This product contains safety critical parts, which if incorrectly replaced may present a risk of fire or electrical shock. Components contained with the product's power supplies and power supply area, are not intended to be customer serviced and should be returned to the factory for repair. To reduce the risk of fire, replacement fuses must be the same time and rating. Only use attachments/accessories specified by the manufacturer.*

## **EMC Notices**

#### *United States of America FCC Part 15*

This equipment has been tested and found to comply with the limits for a class A Digital device, pursuant to part 15 of the FCC Rules. These limits are designed to provide reasonable protection against harmful interference when the equipment is operated in a commercial environment. This equipment generates, uses, and can radiate radio frequency energy and, if not installed and used in accordance with the instruction manual, may cause harmful interference to radio communications. Operation of this equipment in a residential area is likely to cause harmful interference in which case the user will be required to correct the interference at his own expense.

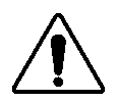

**Notice** *— Changes or modifications to this equipment not expressly approved by MultiDyne could void the user's authority to operate this equipment.*

#### *CANADA*

This Class "A" digital apparatus complies with Canadian ICES-003.

Cet appariel numerique de la classe "A" est conforme a la norme NMB-003 du Canada.

#### *EUROPE*

This equipment is in compliance with the essential requirements and other relevant provisions of **CE Directive 93/68/EEC**.

#### *INTERNATIONAL*

This equipment has been tested to **CISPR 22:1997** along with amendments **A1:2000** and **A2:2002**, and found to comply with the limits for a Class A Digital device.

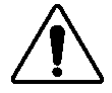

**Notice** *— This is a Class A product. In domestic environments, this product may cause radio interference, in which case the user may have to take adequate measures.*

#### **Maintenance/User Serviceable Parts**

Routine maintenance to this openGear product is not required. This product contains no user serviceable parts. If the module does not appear to be working properly, please contact Technical Support using the numbers listed under the "Contact Us" section on the last page of this manual. All openGear products are covered by a generous 3-year warranty and will be repaired without charge for materials or labor within this period. See the "Warranty and Repair Policy" section in this manual for details.

## **Environmental Information**

**The equipment that you purchased required the extraction and use of natural resources for its production. It may contain hazardous substances that could impact health and the environment.**

To avoid the potential release of those substances into the environment and to diminish the need for the extraction of natural resources, MultiDyne encourages you to use the appropriate take-back systems. These systems will reuse or recycle most of the materials from your end-of-life equipment in an environmentally friendly and health conscious manner.

The crossed-out wheeled bin symbol invites you to use these systems.

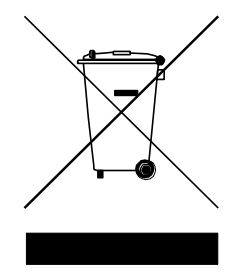

If you need more information on the collection, reuse, and recycling systems, please contact your local or regional waste administration.

You can also contact MultiDyne for more information on the environmental performances of our products.

## **Contents**

#### **Introduction**

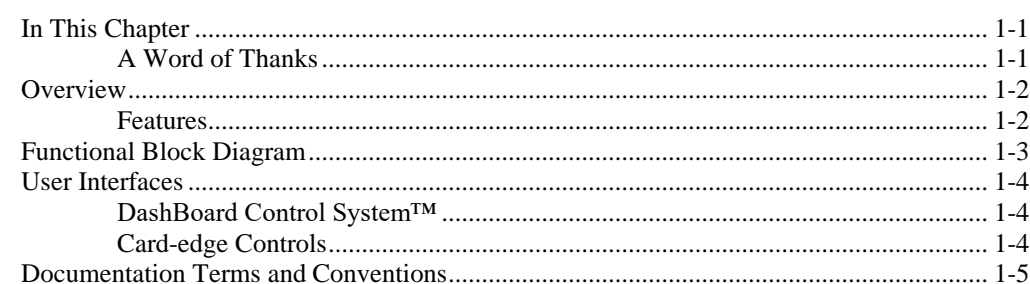

#### **Installation**

### $2 - 1$

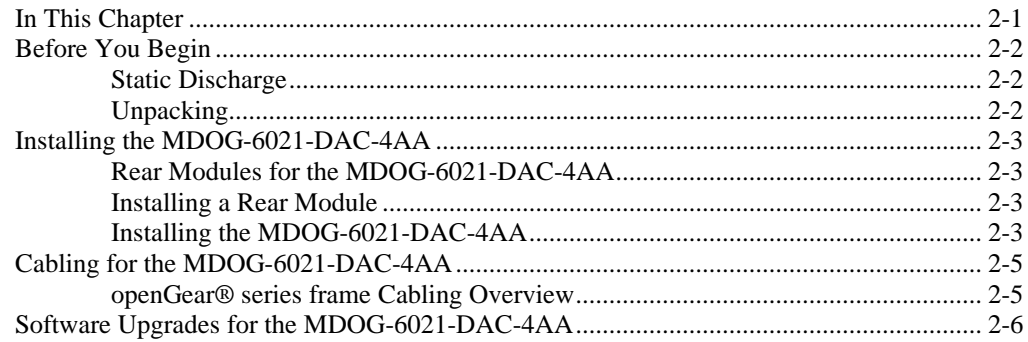

#### **User Controls**

### $3 - 1$

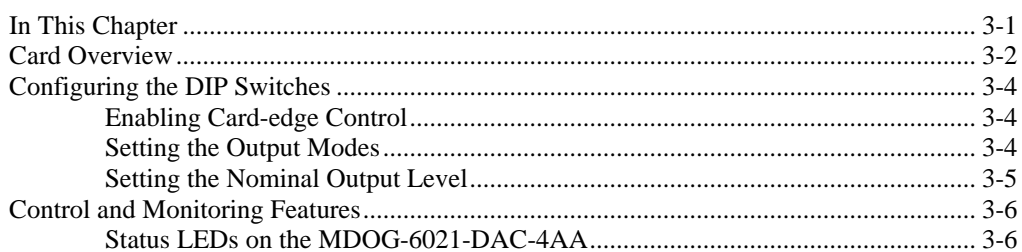

## **DashBoard Menus**

#### $4 - 1$

 $5-1$ 

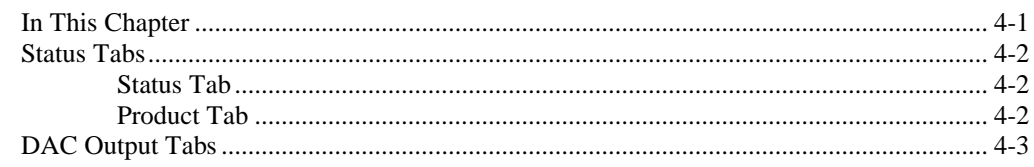

### **Specifications**

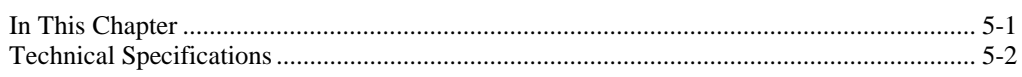

### **Service Information**

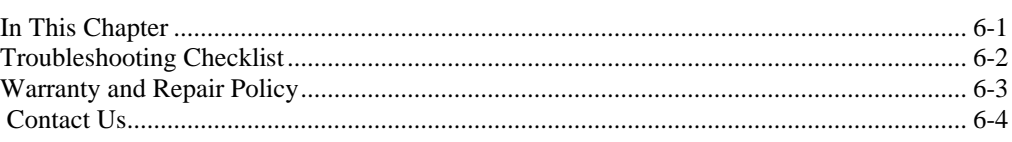

 $6-1$ 

## **Introduction**

## **In This Chapter**

This chapter contains the following sections:

- Overview
- Functional Block Diagrams
- User Interfaces
- Documentation Terms and Conventions

## **A Word of Thanks**

Thank you for choosing the openGear MDOG-6021-DAC-4AA Dual AES/EBU to Quad Analog Audio Converter. Your MDOG-6021-DAC-4AA is part of a full line of Digital products within the openGear Terminal Equipment family, backed by MultiDyne's experience in engineering and design expertise since 1977.

You will be pleased at how easily your new MDOG-6021-DAC-4AA fits into your overall working environment. Equally pleasing is the product quality, reliability and functionality. Thank you for joining the group of worldwide satisfied MultiDyne customers!

Should you have a question pertaining to the installation or operation of your MDOG-6021-DAC-4AA, please contact us at the numbers listed on the last page of this manual. Our technical support staff is always available for consultation, training, or service.

## **Overview**

The MDOG-6021-DAC-4AA Dual AES/EBU to Quad Analog Audio Converter is a broadcast quality modular product used to convert two channels of 24bit, unbalanced AES-3id signals to four channels of analog audio. The MDOG-6021-DAC-4AA supports audio sampling frequencies from 32kHz to 96kHz.

It converts the two incoming AES/EBU digital audio signals to two stereo analog audio signals using 24bit conversion technology. Cable equalization and reclocking techniques enable the MDOG-6021- DAC-4AA to recover the incoming digital audio signals reliably. The MDOG-6021-DAC-4AA provides 1 stereo analog output for each AES/EBU input as well as 2 reclocked copies of each AES/EBU input.

## **Features**

The following features make the MDOG-6021-DAC-4AA the best solution for AES/EBU digital to analog audio conversion:

- 4 Channel Audio Conversion while providing AES/EBU signal distribution
- Cable equalization and data reclocking on the incoming AES/EBU signals
- Supports audio sampling frequencies from 32kHz to 96kHz
- 24bit technology provides the highest quality signal conversion
- 2 reclocked output copies of each AES/EBU input
- 75ohm unbalanced AES-3id I/O
- Balanced analog audio I/O
- Provides level control of output signals
- 3-year transferable warranty

## **Functional Block Diagram**

This section provides a functional block diagram that outlines the workflow of the MDOG-6021-DAC-4AA.

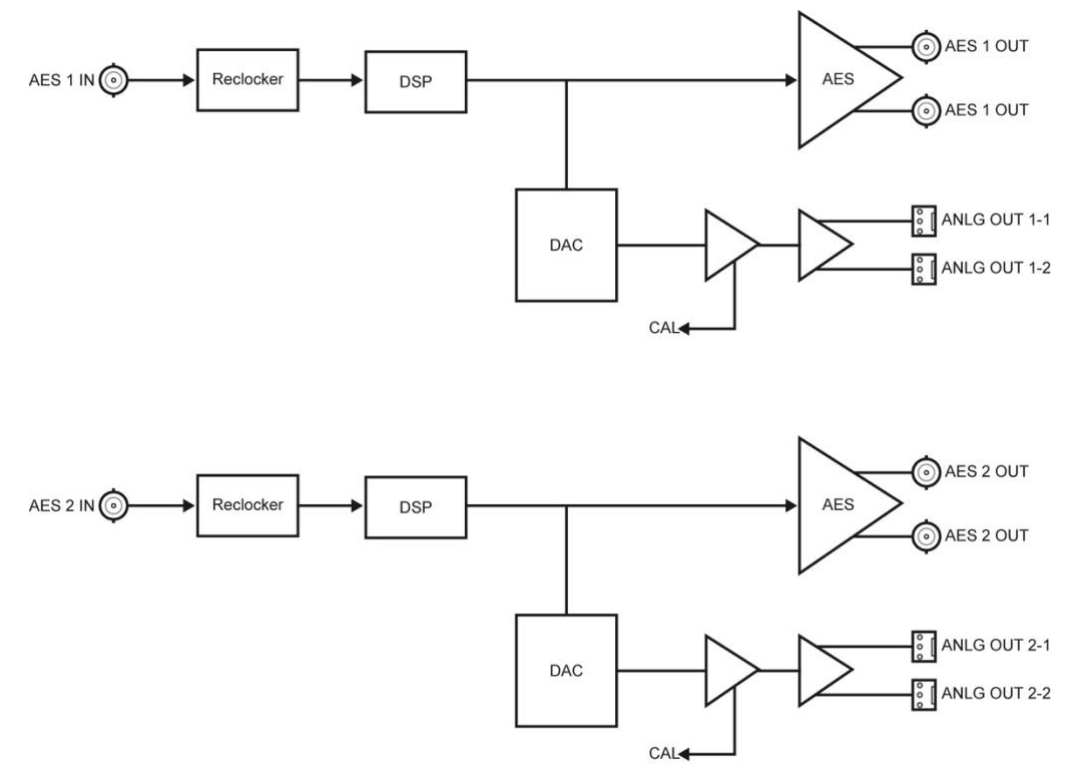

*Figure 1.1 MDOG-6021-DAC-4AA — Simplified Block Diagram*

## **User Interfaces**

The MDOG-6021-DAC-4AA includes the following interfaces for control and monitoring for your card.

## **DashBoard Control System™**

The DashBoard Control System™ enables you to monitor and control openGear frames and cards from a computer. DashBoard communicates with other cards in the openGear series frame through the Index Controller Card. Download Dashboard a[t www.opengear.tv](http://www.opengear.tv/)

#### *For More Information…*

- on the MDOG-6021-DAC-4AA menus in DashBoard, refer to the chapter "**DashBoard Menus**".
- on using DashBoard, refer to the *DashBoard User Manual*.

## **Card-edge Controls**

The front-edge of the MDOG-6021-DAC-4AA features LED indicators for the power, video input status and communication activity.

#### *For More Information…*

• on the card-edge controls and LEDs, refer to the chapter "**User Controls**".

## **Documentation Terms and Conventions**

The following terms are used throughout this manual:

- "**Board**" and "**Card**" refers to openGear terminal devices within openGear frames, including all components and switches.
- "**DashBoard**" refers to the DashBoard Control System™.
- "**openGear series frame**" refers to all versions of the 10-slot and 20-slot (openGear series frames) frames and any available options unless otherwise noted.
- "**Frame**" refers to the openGear series frame that houses the MDOG-6021-DAC-4AA card, as well as any openGear frames.
- "**Operator**" and "**User**" refers to the person who uses the MDOG-6021-DAC-4AA.
- "**System**" and "**Video system**" refers to the mix of interconnected production and terminal equipment in which the MDOG-6021-DAC-4AA operates.
- The "**Operating Tips**" and "**Note**" boxes are used throughout this manual to provide additional user information.

## **Installation**

## **In This Chapter**

This chapter provides instructions for installing the Rear Module(s) for the MDOG-6021-DAC-4AA, installing the card into the frame, cabling details, and updating the card software.

The following topics are discussed:

- Before You Begin
- Installing the MDOG-6021-DAC-4AA
- Cabling for the MDOG-6021-DAC-4AA
- Software Upgrades for the MDOG-6021-DAC-4AA

## **Before You Begin**

Before proceeding with the instructions in this chapter, ensure that your OPENGEAR FRAME series frame is properly installed according to the instructions in the *openGear Frame User Manual*.

### **Static Discharge**

Whenever handling the MDOG-6021-DAC-4AA and other related equipment, please observe all static discharge precautions as described in the following note:

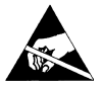

**ESD Susceptibility** *— Static discharge can cause serious damage to sensitive semiconductor devices. Avoid handling circuit boards in high static environments such as carpeted areas and when synthetic fiber clothing is worn. Always exercise proper grounding precautions when working on circuit boards and related equipment.*

## **Unpacking**

Unpack each MDOG-6021-DAC-4AA you received from the shipping container, and ensure that all items are included. If any items are missing or damaged, contact your sales representative or MultiDyne directly.

## **Installing the MDOG-6021-DAC-4AA**

This section outlines how to install a Rear Module in an openGear series frame. The same procedure applies regardless of the frame or card type. However, the specific Rear Module you need to install depends on the frame you are using.

### **Rear Modules for the MDOG-6021-DAC-4AA**

The Rear Module for the MDOG-6021-DAC-4AA depends on the openGear frame you are installing the card into.

• **openGear series frame** — When installing the MDOG-6021-DAC-4AA in the openGear series frame, a **R2-6021-DAC-4AA**Full Rear Module is required.

### **Installing a Rear Module**

If the Rear Module is already installed, proceed to the section "**Installing the MDOG-6021-DAC-4AA**".

Use the following procedure to install the Rear Module in the openGear series frame:

- 1. Locate the card frame slots on the rear of the frame.
- 2. Remove the Blank Plate from the rear of the slot you have chosen for the MDOG-6021- DAC-4AA installation. If there is no Blank Plate installed, proceed to the next step.
- 3. Install the bottom of the Rear Module in the **Module Seating Slot** at the base of the frame's back plane.
- 4. Align the top hole of the rear module with the screw hole on the top edge of the frame back plane.
- 5. Using a Phillips screwdriver and the supplied screw, fasten the rear module to the back plane. Do not over tighten.
- 6. Ensure proper frame cooling and ventilation by having all rear frame slots covered with Rear Modules or Blank Plates.

## **Installing the MDOG-6021-DAC-4AA**

This section outlines how to install the MDOG-6021-DAC-4AA in an openGear series frame. If the MDOG-6021-DAC-4AA is to be installed in any compatible frame other than a MultiDyne product, refer to the frame manufacturer's manual for specific instructions.

Use the following procedure to install the MDOG-6021-DAC-4AA in the openGear series frame:

1. Locate the Rear Module you installed in the procedure "**Installing a Rear Module**".

**Note** *— When using the MDOG-6021-DAC-4AA with the R2-6021-DAC-4AARear Modules, ensure that the card is installed in an even numbered slot (2, 4, 6 etc.) for a maximum of 10 cards in the openGear series frames.*

> 2. Hold the card by the edges and carefully align the card edges with the slots in the frame.

- 3. Fully insert the card into the frame until the rear connection plugs are properly seated on the midplane and rear module.
- 4. Verify whether your Rear Module Label is self-adhesive by checking the back of the label for a thin wax sheet. You must remove the wax sheet before affixing the label.
- 5. Affix the supplied Rear Module Label to the BNC area of the Rear Module.

## **Cabling for the MDOG-6021-DAC-4AA**

This section provides information for connecting cables to the installed Rear Modules on the openGear series frame. Connect the input and output cables according to the following sections.

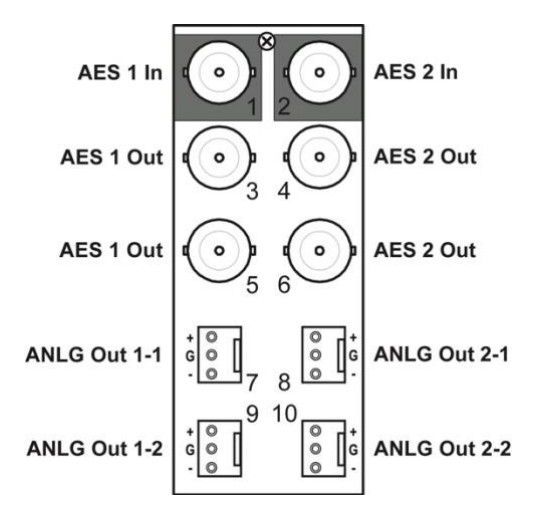

*Figure 2.2 Cable Connections for the R2-6021-DAC-4AA Rear Modules*

### **openGear® Series Frame Cabling Overview**

In the openGear series frame, the MDOG-6021-DAC-4AA is used with the following Rear Module:

• R2-6021-DAC-4AA Full Rear Module — Each module occupies two slots and accommodates one card. This rear module provides two AES inputs, four AES outputs, and two stereo analog outputs. (**Figure 2.2**)

## **Software Upgrades for the MDOG-6021-DAC-4AA**

The card can be upgraded in the field via the index controller card in your frame.

**Note** *— DashBoard version 3.0.0 or higher is required for this procedure.*

#### *To upgrade the software on a card*

- 1. Contact MultiDyne Technical Support for the latest software version file [TechSupport@MultiDyne.com](mailto:TechSupport@MultiDyne.com)
- 2. Display the Device View of the card by double-clicking its status indicator in the Basic Tree View.
- 3. From the Device View, click **Upload** to display the Select file for upload dialog.
- 4. Navigate to the \*.bin upload file you wish to upload.
- 5. Click **Open**.
- 6. If you are upgrading a single card, click **Finish** to display the **Uploading to Selected Devices** dialog. Proceed to step 8.
- 7. If you are upgrading multiple cards:
	- Click **Next >** to display the **Select Destination** menu. This menu provides a list of the compatible cards based on the card selected in step 3.
	- Specify the card $(s)$  to upload the file to by selecting the check box $(es)$  for the cards you wish to upload the file to.
	- $\blacksquare$ Verify that the card(s) you wish to upload the file to. The **Error/Warning** fields indicate any errors, such as incompatible software or card type mismatch.
	- Click **Finish** to display the **Uploading to Selected Devices** dialog.  $\blacksquare$
- 8. Monitor the upgrade.
	- Monitor the upgrade process bar displayed in DashBoard.
	- $\blacksquare$ The card(s) are automatically re-booted and temporarily taken offline during the reboot process. The process is complete once the status indicators for the **Card State** and **Connection** fields return to their previous status.

## **User Controls**

## **In This Chapter**

This chapter provides a general overview of the user controls available on the MDOG-6021-DAC-4AA.

The following topics are discussed:

- Card Overview
- Control and Monitoring Features

## **Card Overview**

This section provides a general overview of the MDOG-6021-DAC-4AA components. For information on the LEDs available on the card-edge, refer to the section "**Control and Monitoring Features**".

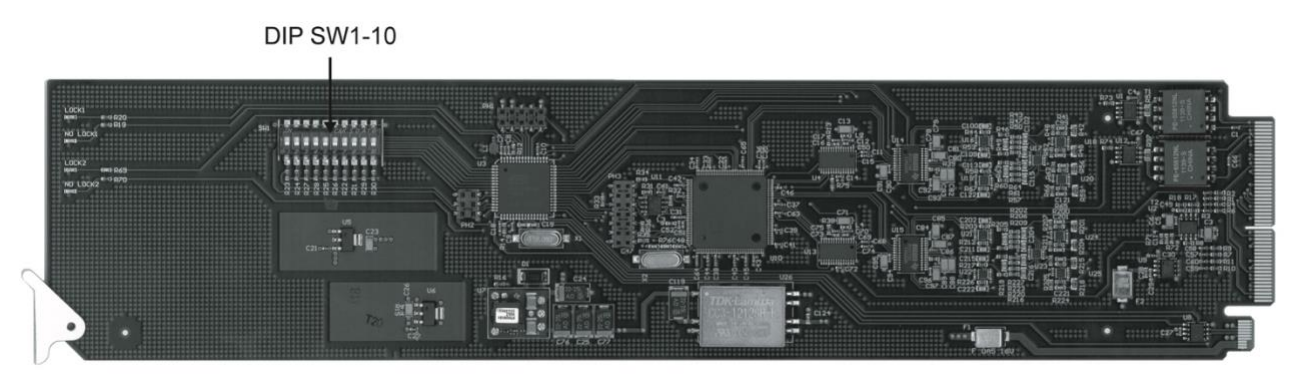

*Figure 3.1 MDOG-6021-DAC-4AA — Components*

#### *SW1 – Remote Control*

Use **SW1** to disable remote control of the MDOG-6021-DAC-4AA from DashBoard.

Set **SW1** as follows:

- **ON** Select this setting to disable remote control from DashBoard. The parameters and settings cannot be changed via DashBoard and must be changed using the card-edge controls. You can still monitor the status of the card using DashBoard.
- **OFF** Select this setting to control the MDOG-6021-DAC-4AA exclusively from DashBoard. The card-edge controls are ignored.

#### *SW2 — DIP Switch Control*

Use **SW2** to determine whether DIP Switch settings are applied or ignored.

Set **SW2** as follows:

- **ON** DIP Switch status is reported in DashBoard, and DIP Switch settings are applied. Any parameter adjustments made in DashBoard are ignored.
- **OFF** DIP Switch status is reported in DashBoard, however DIP Switch settings are ignored. Parameter adjustments made in DashBoard are applied.

#### *SW3*

**SW3** is used for factory service only. Do not use **SW3** unless instructed to do so by MultiDyne Technical Support personnel.

#### *SW4*

**SW4** is used for factory service only. Do not use **SW4** unless instructed to do so by MultiDyne Technical Support personnel.

#### *SW5, SW6 — Output Mode Selection 1*

**SW5** and **SW6** are used in conjunction to set the output mode of the first audio converter. Refer to the section "**Setting the Output Mode**" for details.

#### *SW7, SW8 — Output Mode Selection 2*

**SW7** and **SW8** are used in conjunction to set the output mode of the second audio converter. Refer to the section "**Setting the Output Mode**" for details.

#### *SW9, SW10 — Output Level Selection*

**SW9** and **SW10** are used in conjunction to specify the output level (+4dB). Refer to the section "**Calibrating the Output**" for details.

## **Configuring the DIP Switches**

This section provides a brief summary of the DIP Switches of the MDOG-6021-DAC-4AA. Refer to **Figure 3.1** for the DIP Switch locations. **Figure 3.2** shows all the DIP Switches in the **OFF** position..

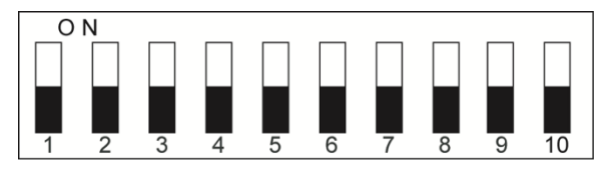

*Figure 3.2 DIP Switch — OFF Positions*

## **Enabling Card-edge Control**

Ensure that **SW1** is set to **ON** and **SW2** is set to **ON** if you are going to use the card-edge DIP Switches to change settings on the card. You can still monitor the card status in DashBoard.

## **Setting the Output Modes**

Use **SW5** and **SW6** in conjunction to set the output mode of the first audio converter. **Table 3.1** lists the combinations of DIP Switch settings for **SW5** and **SW6**.

| SW <sub>3</sub> | SW4        | <b>Mode Selected</b> |
|-----------------|------------|----------------------|
| <b>OFF</b>      | <b>OFF</b> | <b>Stereo</b>        |
| <b>OFF</b>      | ON         | Mono                 |
| <b>ON</b>       | OFF        | Left Only            |
| ON              | ON         | <b>Right Only</b>    |

*Table 3.1 Setting the Output Mode — Converter 1*

Use **SW7** and **SW8** in conjunction to set the output mode of the second audio converter. **Table 3.2** lists the combinations of DIP Switch settings for **SW7** and **SW8**.

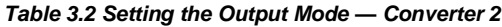

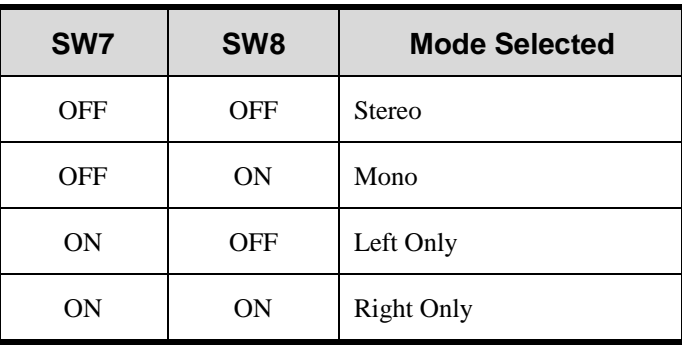

## **Setting the Nominal Output Level**

Use **SW9** and **SW10** in conjunction to select the analog output level of the MDOG-6021-DAC-4AA. **Table 3.3** lists the combinations of DIP Switch settings for **SW9** and **SW10**.

| SW9        | <b>SW10</b> | Level (dB) |
|------------|-------------|------------|
| <b>OFF</b> | <b>OFF</b>  | $-20$      |
| <b>OFF</b> | <b>ON</b>   | $-18$      |
| <b>ON</b>  | <b>OFF</b>  | $-16$      |
| <b>ON</b>  | <b>ON</b>   | $-12$      |

*Table 3.3 Nominal Output Level*

## **Control and Monitoring Features**

Lock 1 LED -No Lock 1 LED -Lock 2 LED  $-$ No Lock 2 LED -Card Ejector *Figure 3.3 MDOG-6021-DAC-4AA Card-edge LEDs*

This section provides information on the LEDs for the MDOG-6021-DAC-4AA. Refer to **Figure 3.3** for the location of the LEDs.

## **Status LEDs on the MDOG-6021-DAC-4AA**

The front-edge of the MDOG-6021-DAC-4AA has LED indicators for communication activity. Basic LED displays and descriptions are provided in **Table 3.4**.

| LED       | Color | <b>Display and Description</b>                                                  |  |
|-----------|-------|---------------------------------------------------------------------------------|--|
|           |       |                                                                                 |  |
| Lock 1    | Green | When lit, this LED indicates that a valid AES/EBU input<br>signal on BNC 1.     |  |
| No Lock 1 | Red   | When lit, this LED indicates the absence of a AES/EBU input<br>signal on BNC 1. |  |
| Lock 2    | Green | When lit, this LED indicates that a valid AES/EBU input<br>signal on BNC 2.     |  |
| No Lock 2 | Red   | When lit, this LED indicates the absence of a AES/EBU input<br>signal on BNC 2. |  |

*Table 3.4 LEDs on the MDOG-6021-DAC-4AA*

## **DashBoard Menus**

## **In This Chapter**

This chapter briefly summarize the menus, items, and parameters available from the DashBoard Control System™ for the MDOG-6021-DAC-4AA. Parameters marked with an asterisk (\*) are the factory default values.

The following topics are discussed:

- Status Tabs
- DAC Output Tabs

## **Status Tabs**

This section summarizes the read-only information displayed in the **Status** and **Product** tabs.

## **Status Tab**

**Table 4.1** summarizes the read-only information displayed in the **Status** tab. The fields in the **Status** tab vary in severity from green (valid), yellow (caution), to red (alarm). DashBoard reports the most severe alarm for a single field.

| Tab           | ltem           | <b>Parameters</b> | <b>Description</b>           |  |
|---------------|----------------|-------------------|------------------------------|--|
| <b>Status</b> | AES Input      | Not Locked (Red)  | Indicates the presence of an |  |
| (Read-only)   | Audio # Status | Locked (Green)    | input                        |  |

*Table 4.1 Card Status Tab Items*

## **Product Tab**

**Table 4.2** summarizes the read-only information displayed in the **Product** tab.

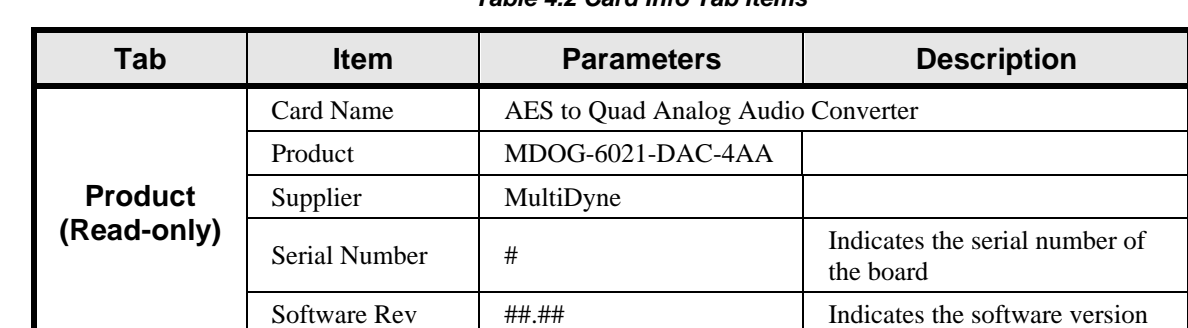

#### *Table 4.2 Card Info Tab Items*

## **DAC Output Tabs**

**Table 4.3** summarizes the **DAC Output** options available in DashBoard. Note that each DAC Output has a specific tab.

| Tab                    | <b>Item</b>                   | <b>Parameters</b> | <b>Description</b>                                                                                                    |
|------------------------|-------------------------------|-------------------|----------------------------------------------------------------------------------------------------|
| <b>DAC</b><br>Output # | Mode                          | Stereo            | Channel A and B are summed together<br>Use the CHA Trim Control to alter the<br>$\bullet$<br>gain of the Channel A input<br>Use the CHB Trim Control to alter the<br>$\bullet$<br>gain of the Channel B input<br>Note that the STEREO Gain will adjust<br>$\bullet$<br>the output after the channels are<br>summed. |
|                        |                               | Mono              | Channel A and B are independent.<br>Use the CHA Trim Control to alter the<br>$\bullet$<br>gain of Channel A input<br>Use the CHB Trim Control to alter the<br>$\bullet$<br>gain of Channel B input<br>Note that the STEREO Gain will adjust<br>$\bullet$<br>the output of both channels.                            |
|                        |                               | L only            | Specifies Channel A as the output on both<br>channels.<br>Use the CHA Trim Control to alter the<br>$\bullet$<br>output gain<br>The CHB Trim Control has no effect on<br>$\bullet$<br>the output<br>Note that the STEREO Gain will adjust<br>$\bullet$<br>the output Channel A only.                                 |
|                        |                               | R only            | Specifies Channel B as the output on both<br>channels.<br>The CHA Trim Control has no effect on<br>$\bullet$<br>the output<br>Use the CHB Trim Control to alter the<br>$\bullet$<br>output gain<br>Note that the STEREO Gain will adjust<br>$\bullet$<br>the output Channel B only                                  |
|                        | <b>STEREO</b><br>Gain Control | 0 to 100          | Adjusts the audio gain for the specified<br><b>DAC</b>                                                                                                    |
|                        | CH# Trim<br>Control (dB)      | $-15$ to $15$     | Calibrates the analog output level of the<br>card<br>Note that this setting overrides the value set<br>by SW9 and SW10.                                                                                                    |

*Table 4.3 DAC Output Menu Items*

# **Specifications**

## **In This Chapter**

This chapter provides technical specifications on the MDOG-6021-DAC-4AA. Note that technical specifications are subject to change without notice.

The following topics are discussed:

. Technical Specifications

## **Technical Specifications**

This section provides technical information for the MDOG-6021-DAC-4AA.

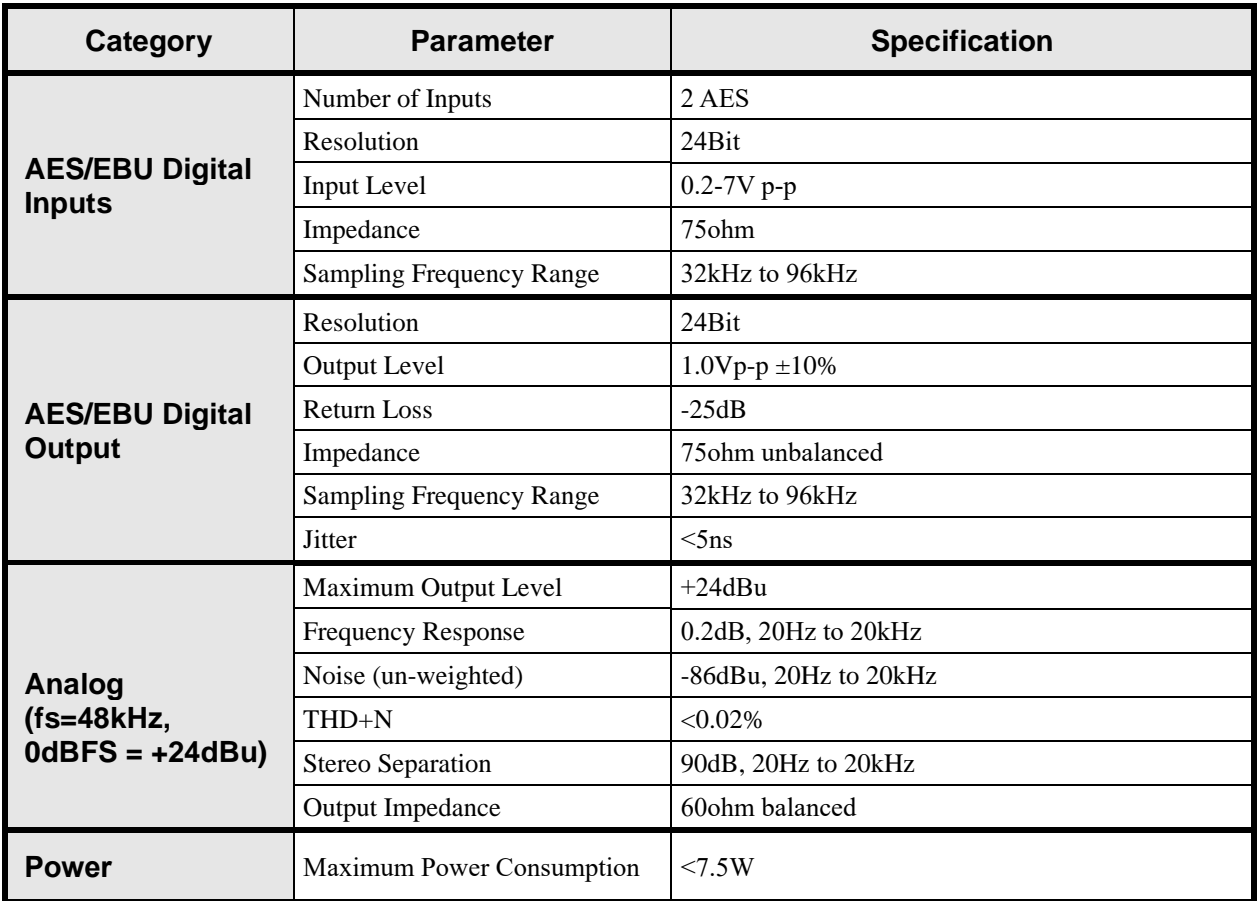

#### *Table 5.1MDOG-6021-DAC-4AA Technical Specifications*

# **Service Information**

## **In This Chapter**

This chapter contains the following sections:

- Troubleshooting Checklist
- Warranty and Repair Policy

## **Troubleshooting Checklist**

Routine maintenance to this openGear product is not required. In the event of problems with your MDOG-6021-DAC-4AA, the following basic troubleshooting checklist may help identify the source of the problem. If the card still does not appear to be working properly after checking all possible causes, please contact your openGear products distributor, or the MultiDyne Technical Support department at the numbers listed under the "**Contact Us**" section at the end of this manual.

- 1. **Visual Review —** Performing a quick visual check may reveal many problems, such as connectors not properly seated or loose cables. Check the module, the frame, and any associated peripheral equipment for signs of trouble.
- 2. **Power Check —** Check the power indicator LED on the distribution frame front panel for the presence of power. If the power LED is not illuminated, verify that the power cable is connected to a power source and that power is available at the power main. Confirm that the power supplies are fully seated in their slots. If the power LED is still not illuminated, replace the power supply with one that is verified to work.
- 3. **Re-seat the Card in the Frame** Eject the card and reinsert it in the frame.
- 4. **Check Control Settings —** Refer to the Installation and Operation sections of the manual and verify all user-adjustable component settings.
- 5. **Input Signal Status —** Verify that source equipment is operating correctly and that a valid signal is being supplied.
- 6. **Output Signal Path —** Verify that destination equipment is operating correctly and receiving a valid signal.
- 7. **Unit Exchange** Exchanging a suspect unit with a unit that is known to be working correctly is an efficient method for localizing problems to individual units.

## **Warranty and Repair Policy**

The MDOG-6021-DAC-4AA is warranted to be free of any defect with respect to performance, quality, reliability, and workmanship for a period of THREE (3) years from the date of shipment from our factory. In the event that your MDOG-6021-DAC-4AA proves to be defective in any way during this warranty period, MultiDyne reserves the right to repair or replace this piece of equipment with a unit of equal or superior performance characteristics.

Should you find that this MDOG-6021-DAC-4AA has failed after your warranty period has expired, we will repair your defective product should suitable replacement components be available. You, the owner, will bear any labor and/or part costs incurred in the repair or refurbishment of said equipment beyond the THREE (3) year warranty period.

In no event shall MultiDyne be liable for direct, indirect, special, incidental, or consequential damages (including loss of profits) incurred by the use of this product. Implied warranties are expressly limited to the duration of this warranty.

This MDOG-6021-DAC-4AA User Manual provides all pertinent information for the safe installation and operation of your MDOG-6021-DAC-4AA. MultiDyne policy dictates that all repairs to the MDOG-6021-DAC-4AA are to be conducted only by an authorized MultiDyne factory representative. Therefore, any unauthorized attempt to repair this product, by anyone other than an authorized MultiDyne factory representative, will automatically void the warranty. Please contact MultiDyne Technical Support for more information.

#### *In Case of Problems*

Should any problem arise with your MDOG-6021-DAC-4AA, please contact the MultiDyne Technical Support Department. Contact information is supplied at the end of this publication.

A Return Material Authorization number (RMA) will be issued to you, as well as specific shipping instructions, should you wish our factory to repair your MDOG-6021-DAC-4AA. If required, a temporary replacement module will be made available at a nominal charge. Any shipping costs incurred will be the responsibility of you, the customer. All products shipped to you from MultiDyne will be shipped collect.

The MultiDyne Technical Support Department will continue to provide advice on any product manufactured by MultiDyne, beyond the warranty period without charge, for the life of the equipment.

# **Contact Us**

#### **Contact our friendly and professional support representatives for the following:**

- Name and address of your local dealer
- Product information and pricing
- Technical support

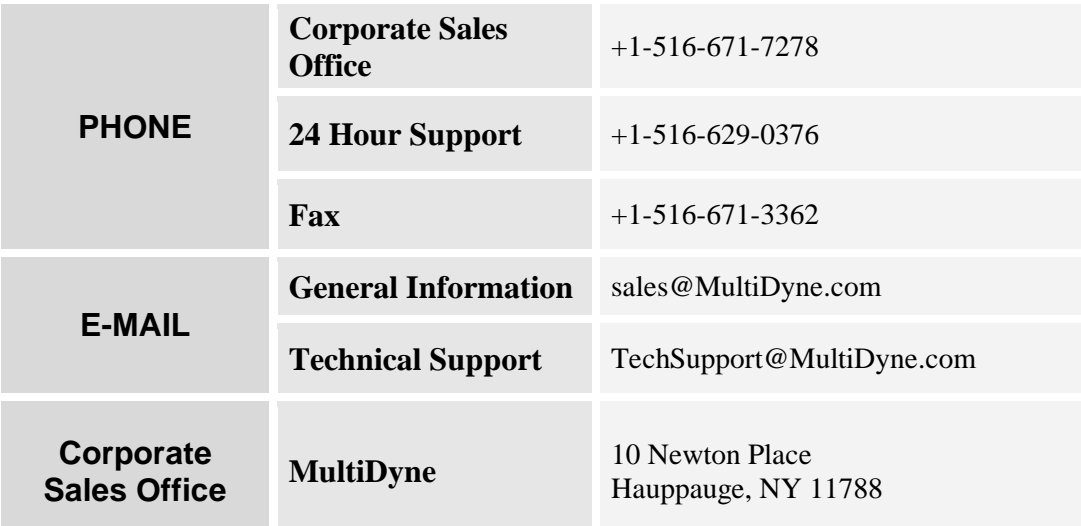

## **Visit Us**

#### [WWW.MULTIDYNE.COM](http://www.multidyne.com/)